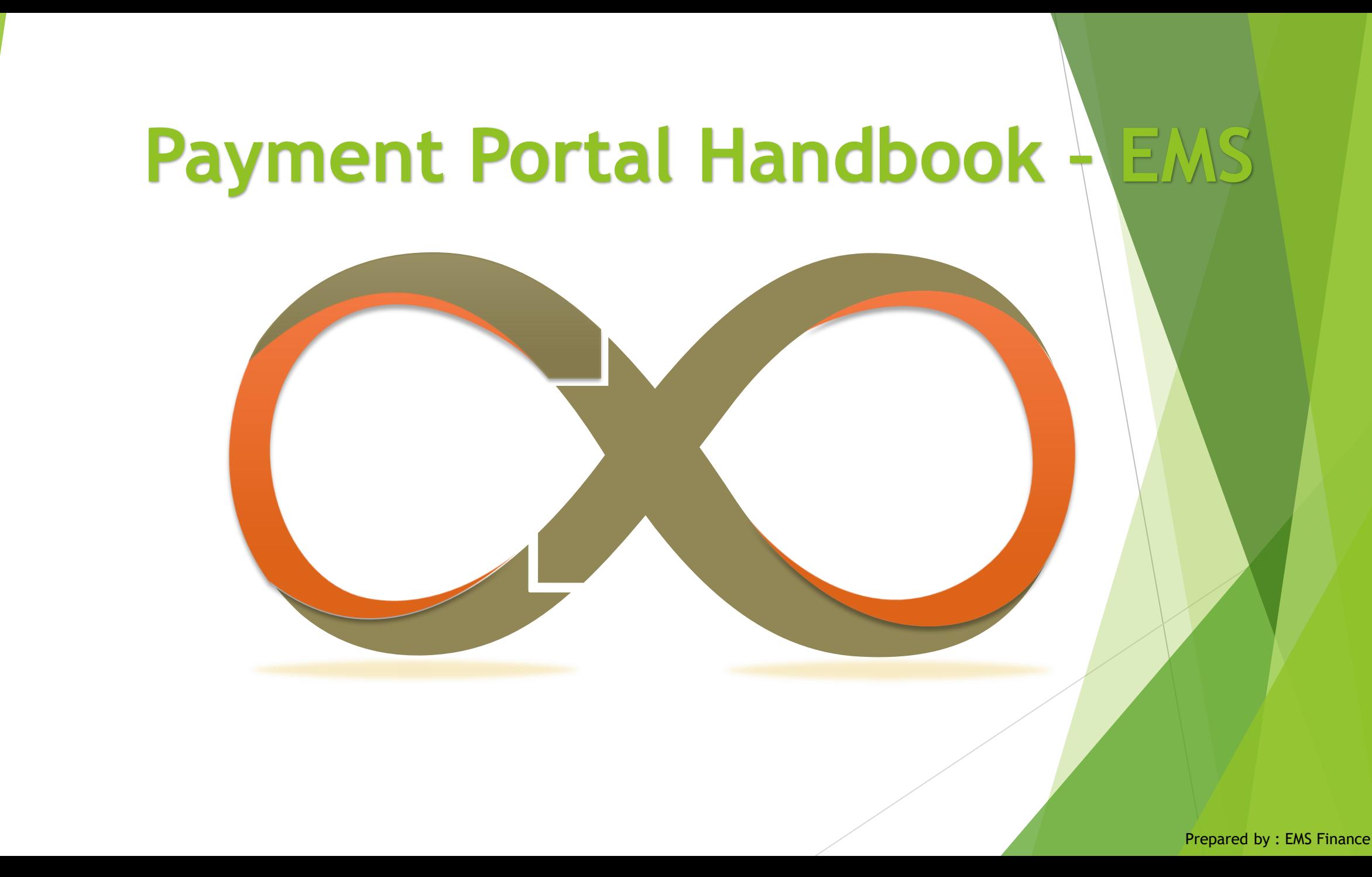

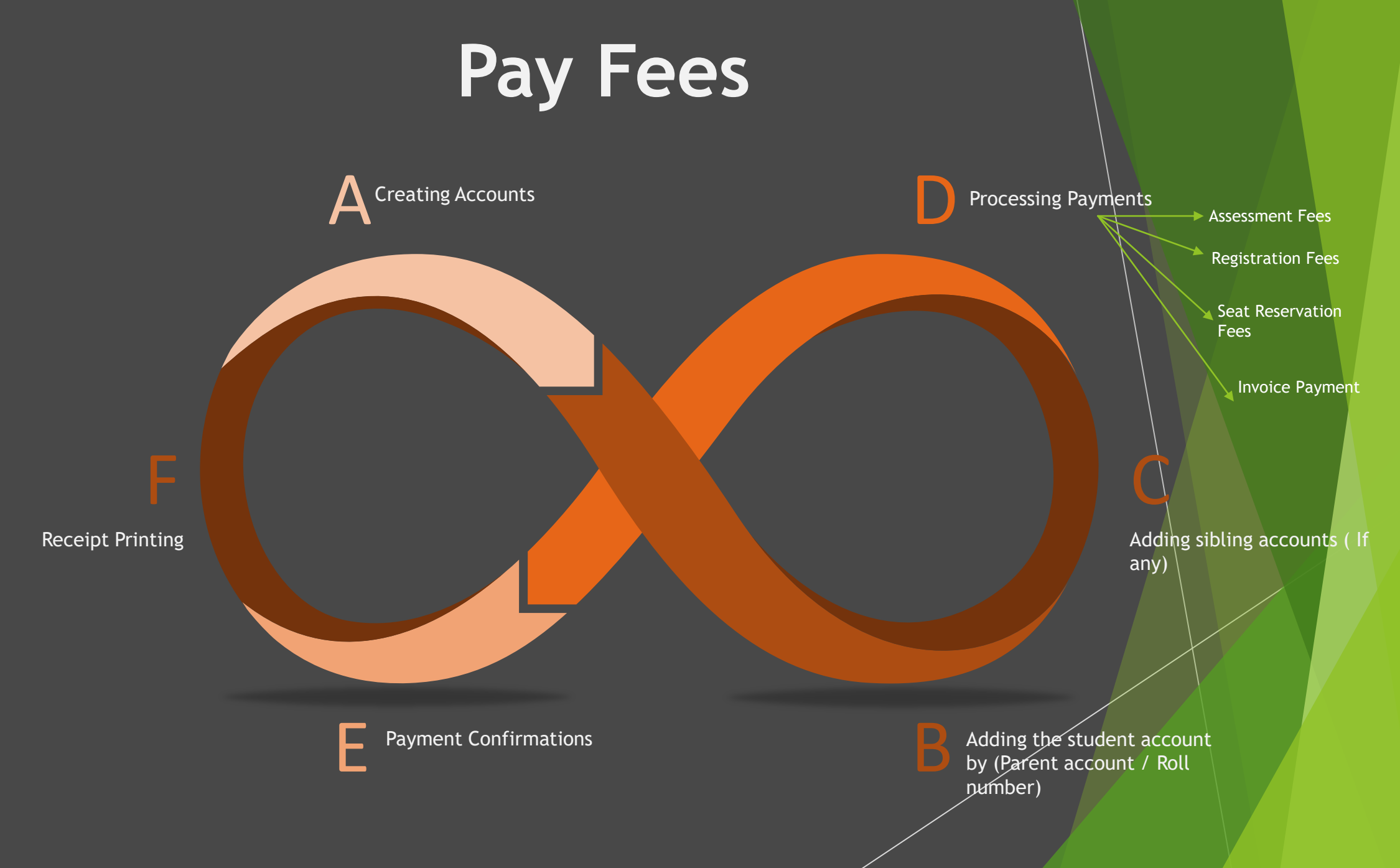

#### **Creating an Account**

To process payments via payment portal, parents should create an account by using their personal emails and mobile numbers

- 1. Click on "Create account"
- 2. Register with active emails & mobile number
- 3. System will send an activation emails to the registered email
- 4. Go to your email and activate your Payment Portal account

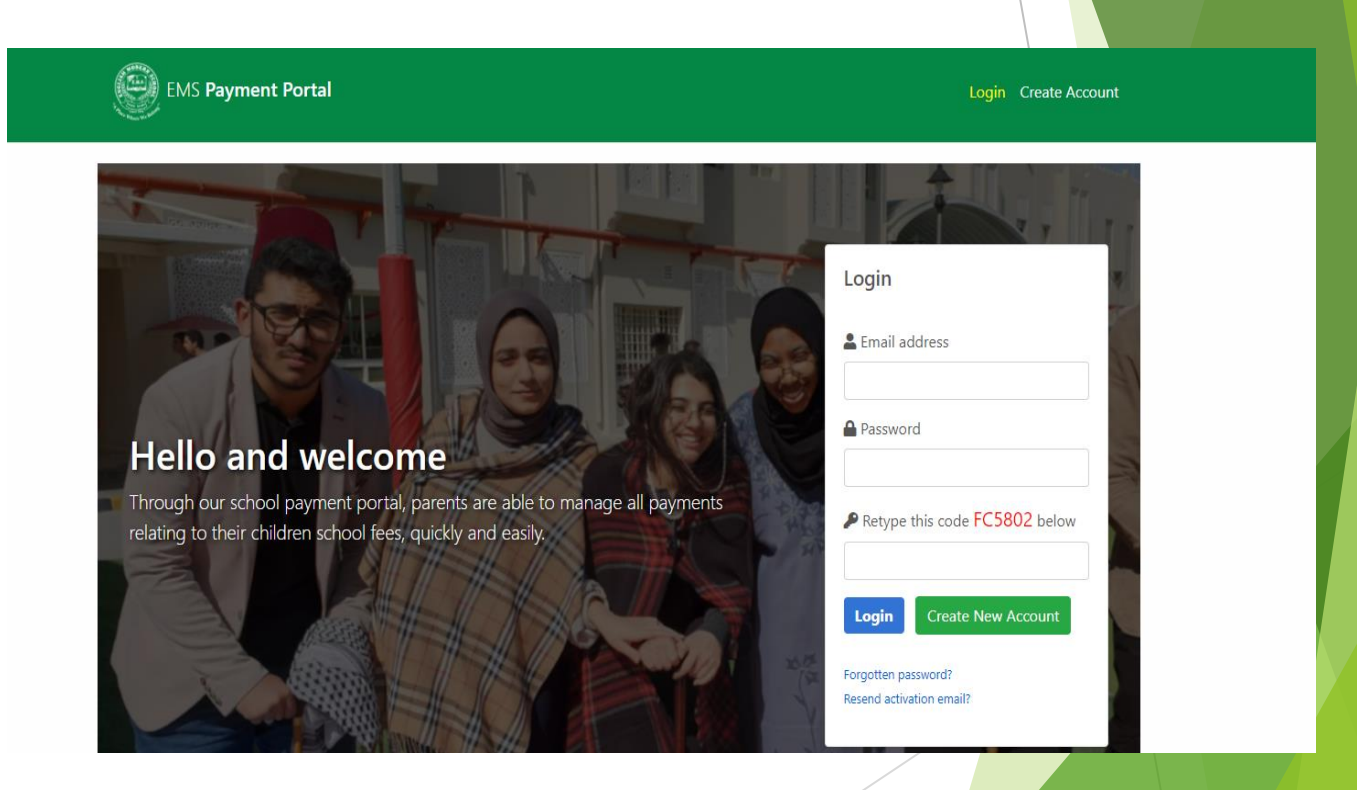

### **Adding Student to the Payment Portal**

Parents can add their kids to the Payment Portal by using parents' ID & Students' roll number

- 1. Click on "Update List "
- 2. Using Parents' ID & Roll number parents can add their kids to the Payment Portal

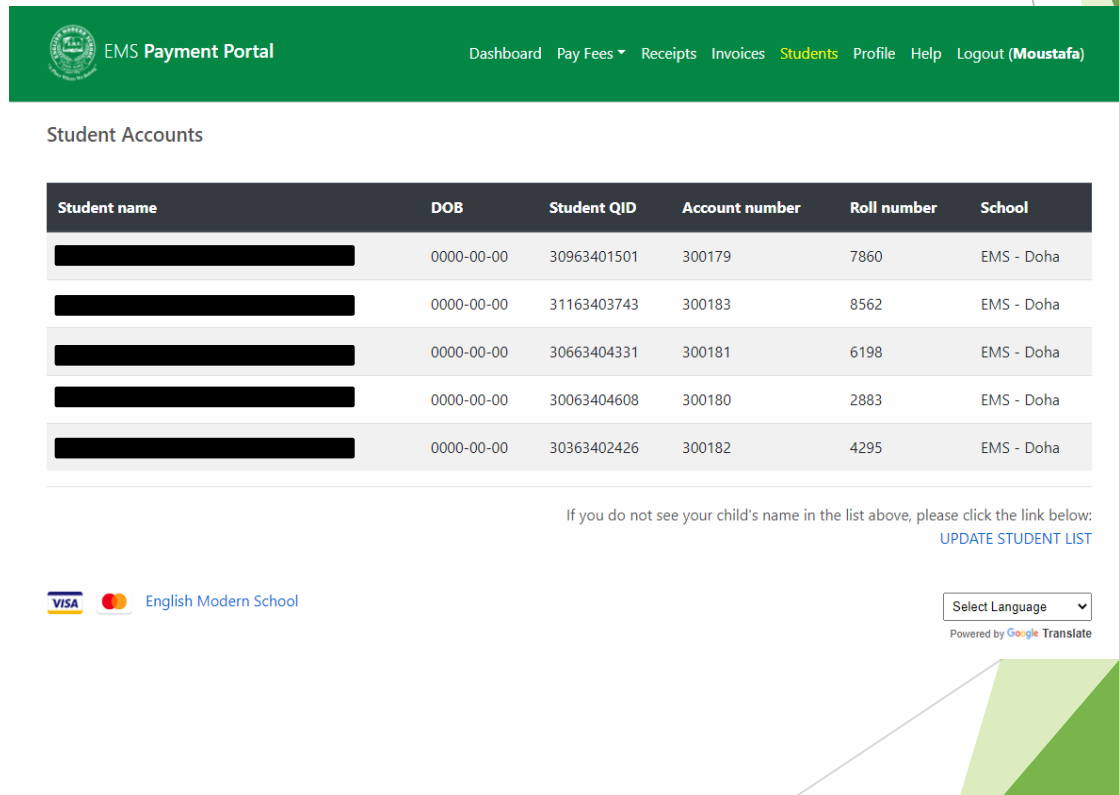

#### **Paying Fees**

Parents can pay their kids school payments via online portal

- 1. Click on "Pay Fees "
- 2. Parents can process the payment by Clicking on Pay Fess

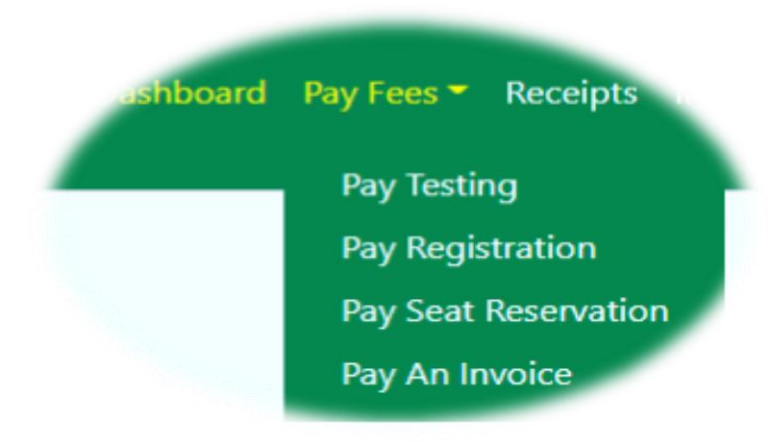

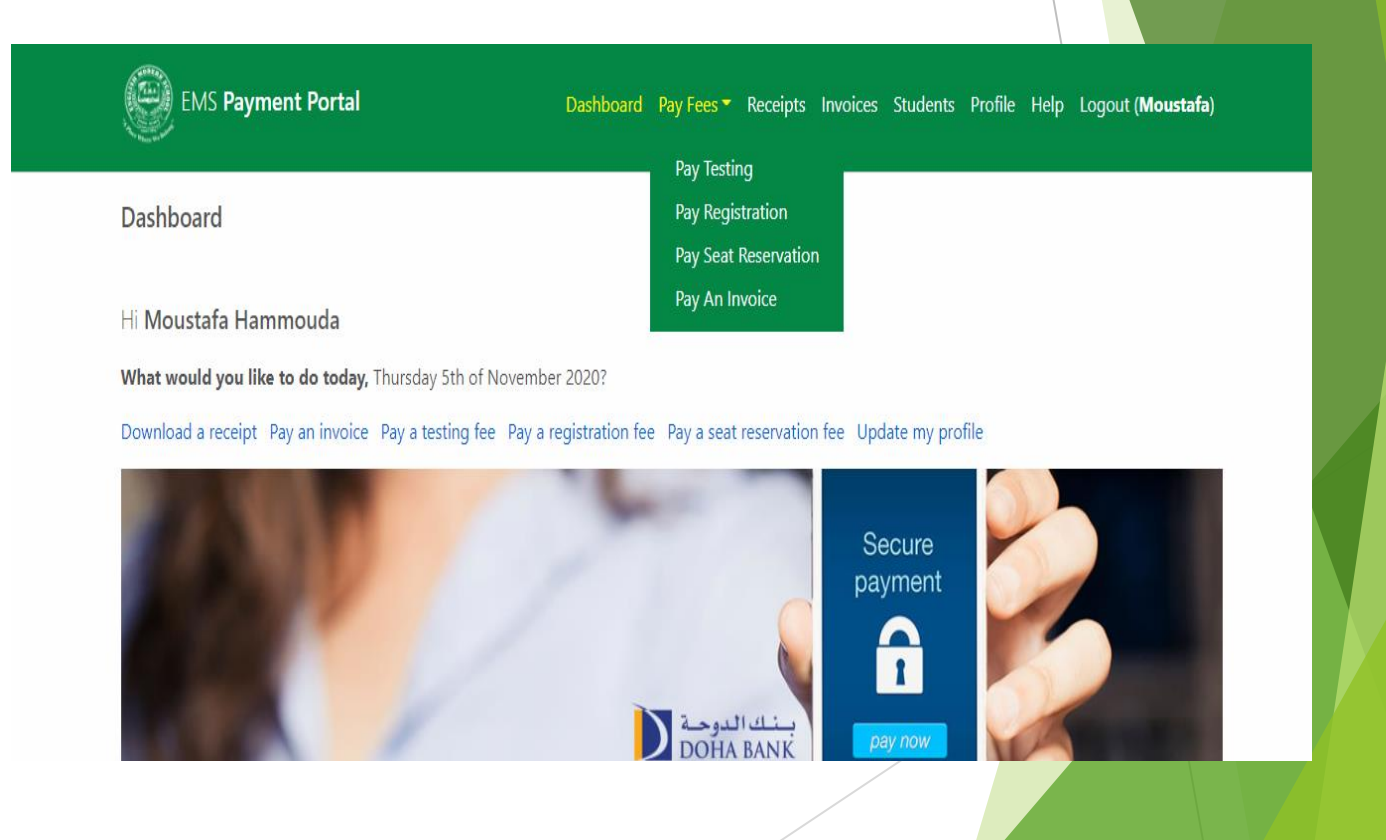

#### **Paying Fees**

Type of payment Parents can process via online portal

- 1. Testing Fees
- 2. Registration Fees
- 3. Seat reservation Fees
- 4. Outstanding Invoices

# payonline

#### **Paying Registration Fees**

Parents can pay their kids registration fees by using Students' roll number & Full Name

- 1. Click on "Pay Fees "
- 2. Select the schools
- 3. Enter the student full name
- 4. Enter the Student roll number
- 5. Pay the testing fees

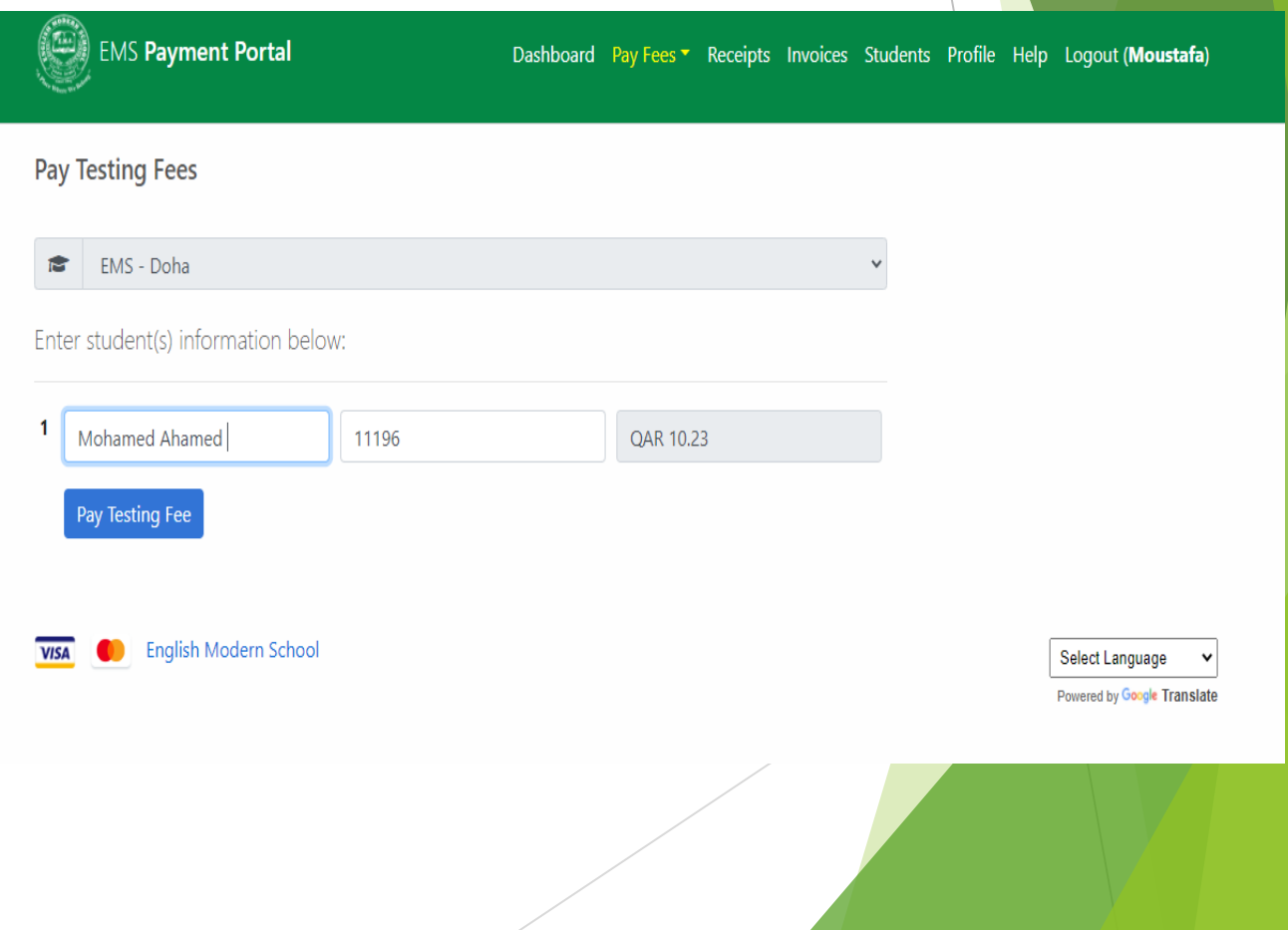

Prepared by : EMS Finance

#### **Paying Registration Fees**

Payment Process – Bank payment gateway

- 1. Enter the valid Credit card number
- 2. Select the card expiry month & year
- 3. Enter the card holder name
- 4. Enter the security code
- 5. Pay the testing fees

#### **EMS - Al Khor** Secure payment <sup>1</sup> Card number\* **VISA** Expiry month \* Expiry year\*  $MM \sim$  $YY \sim$ Cardholder name\* Security code \* 3 digits on back of your card

### **Paying Test Fees**

Parents can pay their kids Testing fees by using Students' roll number & Full Name

- 1. Click on "Pay Test Fees "
- 2. Select the schools
- 3. Enter the student full name
- 4. Enter the Student roll number
- 5. Pay the testing fees
- 6. Print the Receipt

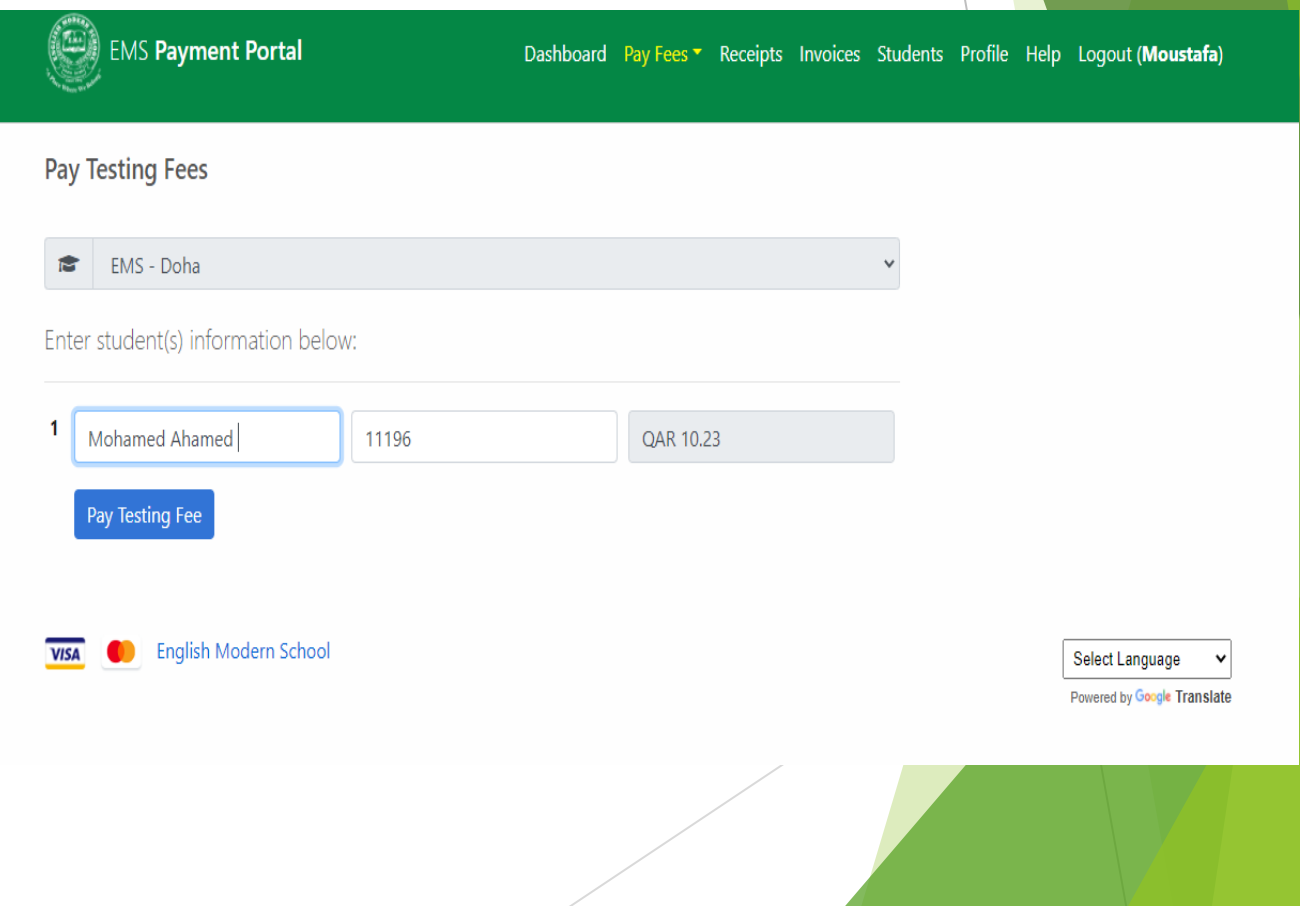

### **Paying Registration Fees or Seat Reservation Fees**

Parents can pay their kids registration fees or Seat Reservation fees by using Students' roll number & Full Name

- 1. Click on "Pay Registration Fees or Seat Reservation "
- 2. Select the Student Name
- 3. Select the student Grade
- 4. Select the payment year
- 5. Pay the registration or Seat reservation fees
- 6. Print the Receipt

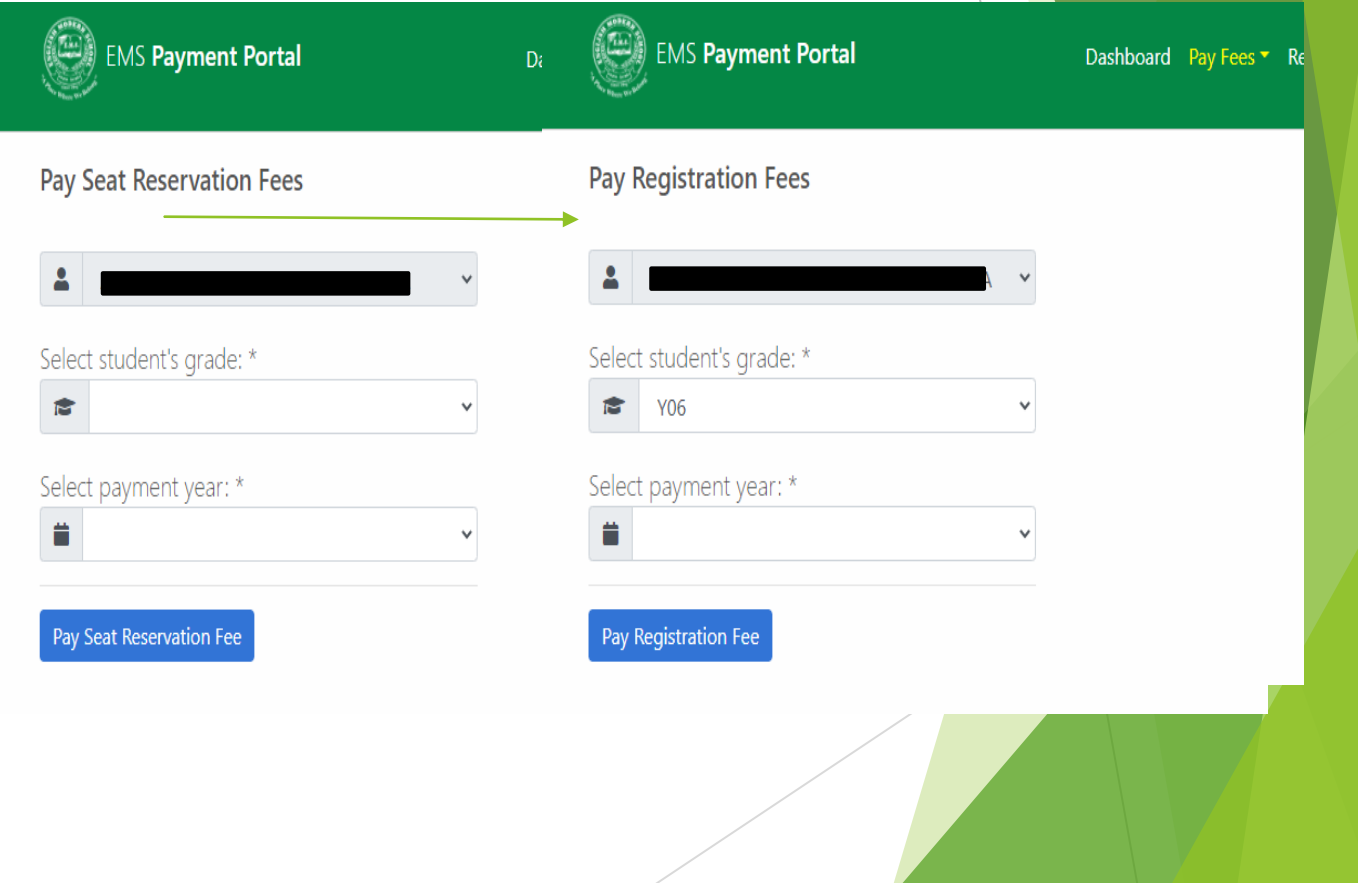

### **Paying Outstanding Fees**

**Outstanding Invoices If the school fees is paid through the voucher system from the Ministry of Education, please contact the school finance department, by calling 33335921 or 44883806 Ex-185, before you pay through this payment system.**

Parents can pay their kids outstanding invoices fees by using Students' roll number & Full Name

- 1. Click on "Pay an Invoice "
- 2. Select the Invoice
- 3. Process the Payment
- 4. Print the Receipt

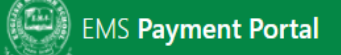

Dashboard Pay Fees T Receipts Invoices Students Profile Help Logout (Moustafa)

#### **Outstanding Invoices**

If the school fees is paid through the voucher system from the Ministry of Education, please contact the school finance department, by calling 33335921 or 44883806 Ex-185, before you pay through this payment system.

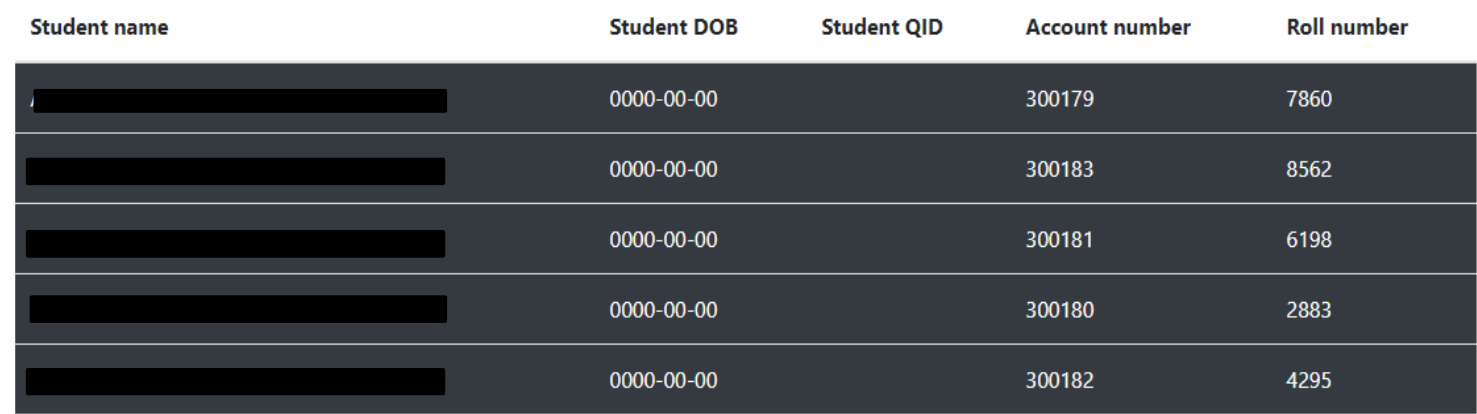

#### **Profile |Payment Portal**

By clicking Profile parents can updated logging name or user name and passwords

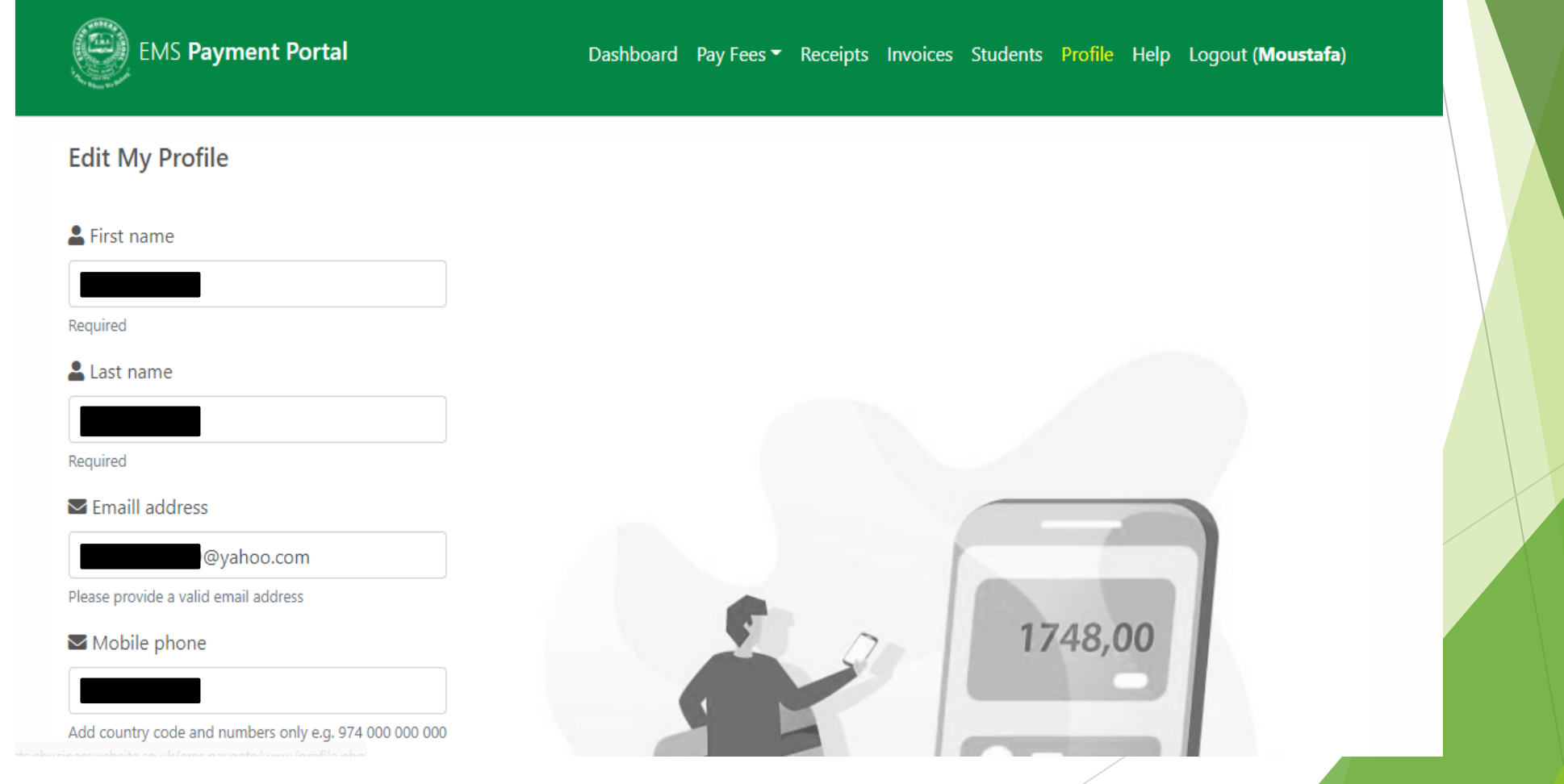

### **Dashboard |Payment Portal**

By clicking Dashboard parents can see the recent activists & Printing receipt

Most recent payment receipts

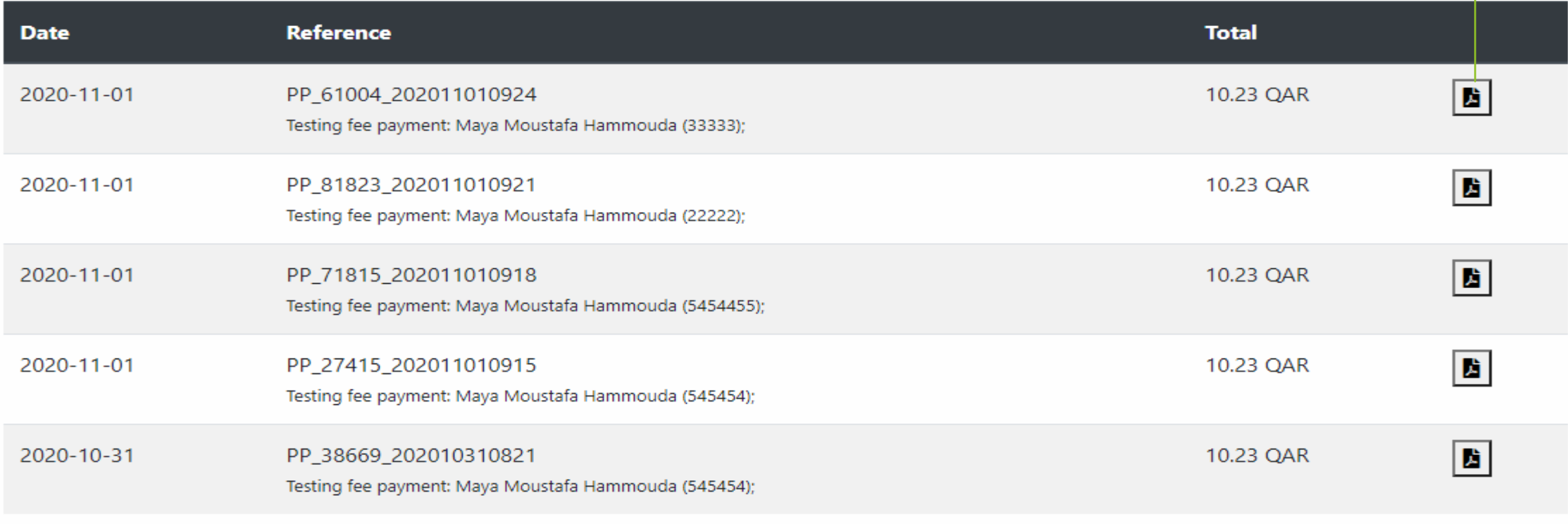

**VISA** 

Select Language

**Receipts Download** 

## **Sample Receipt |Payment Portal**

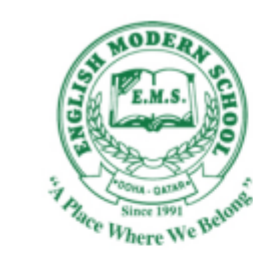

#### THE ENGLISH MODERN SCHOOL **CAMBRIDGE CURRICULUM**

P.O.Box 875, Qatar.

**CASH RECEIPT** 

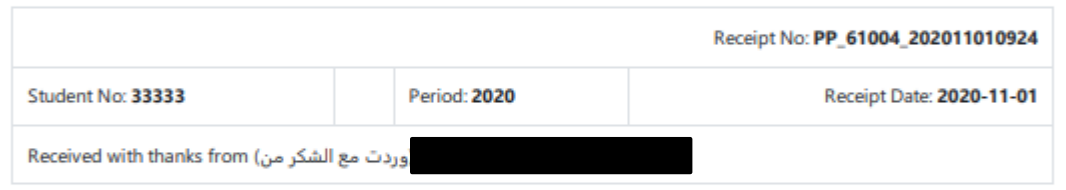

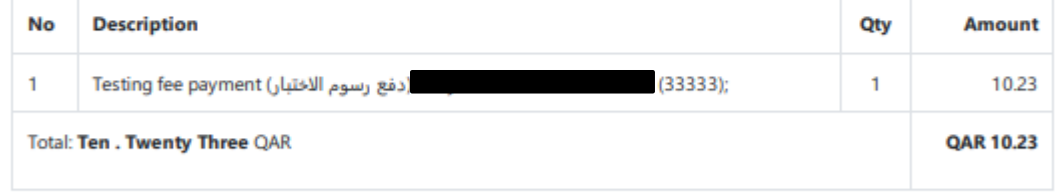

Payment method: Credit/Debit Card

Paid in full via the Online Payment Portal

#### Printed: 2020-11-05 07:17

.Google ترجمت باستخدام أداة الترجمة الآلية من .Translated using Google machine translation tool

## **Help |Payment Portal**

By clicking help parents can get guidance of payment process

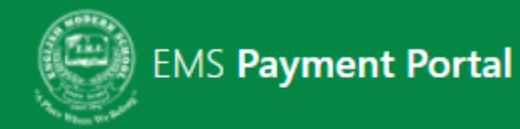

Dashboard Pay Fees T Receipts Invoices Students Profile Help Logout (Moustafa)

Help

<https://projects.ebusinesswebsite.co.uk/ems.paygate/www/help.php>

**Contact Support**

*If you need help or are having problems with making a payment, please contact us during school hours by emailing [office@emsdoha.net.](mailto:office@emsdoha.net)*

Prepared by : EMS Finance